### Catia Composer

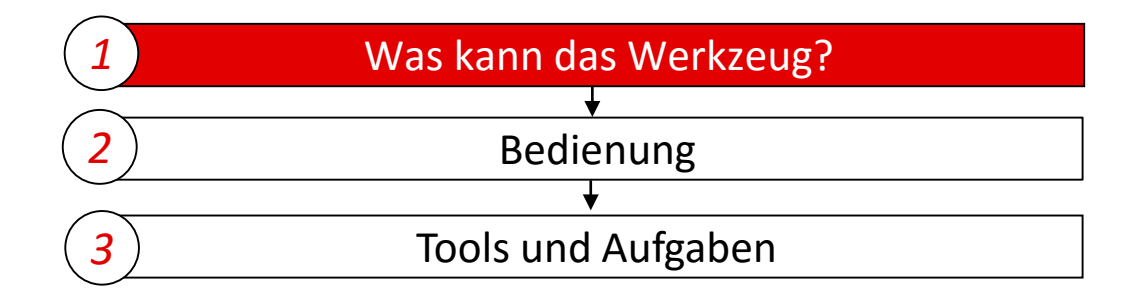

# Was kann Catia Composer

#### **Dassault's Catia Composer ist spezialisiert**

- auf die effiziente Aufbereitung von 3D-CAD-Daten für die technische Dokumentation,
- die Ableitung von technischen Illustrationen aus 3D-CAD-Modellen und
- 3D-Publishing
- Intuitive und performante Visualisierung und optisch ansprechende Präsentationen, auch von animierten 3D-CAD Modellen.

#### **Anwendungsgebiete**

- sind vor allem die technische Dokumentation,
- in Vertrieb und Marketing.
- bei der Arbeitsvorbereitung, in der Fertigung,
- die Kommunikation mit Ihren Geschäftspartnern,
- elektronische Handbücher,
- diverse Dokumentationen,
- Web-Gallerien,
- Kataloge,
- Powerpoint- und Produktpräsentationen,
- aber auch der Einsatz in DMS/EDM/PDM-Systemen.
- Modelle können mit einem freien Viewer weitergegeben werden.

Dabei bestimmen Sie, ob man die Modelle lediglich ansehen kann, oder auch analysieren und Veränderungen speichern darf. Einzigartig ist die Vielfältigkeit, wie resultierende Daten weitergegeben werden können: ob im internen SMG-Format, oder als EXE, als JT, PDF-U3D, PDF-SMG, HTML, SVG, CGM, JPEG oder AVI - Sie haben die freie Wahl!

# Bedienung – Objekte auswählen

Objekte lassen sich durch Anklicken im **Viewport** oder im Fenster **Struktur**  auswählen.

Durch Halten der Ctrl/Strg-Taste können weitere Objekte zur Auswahl hinzugefügt werden.

Durch Entfernen des Häkchens neben einem Objekt wird dieses ausgeblendet.

Im Fenster Eigenschaften können die Attribute eines ausgewählten Objekts

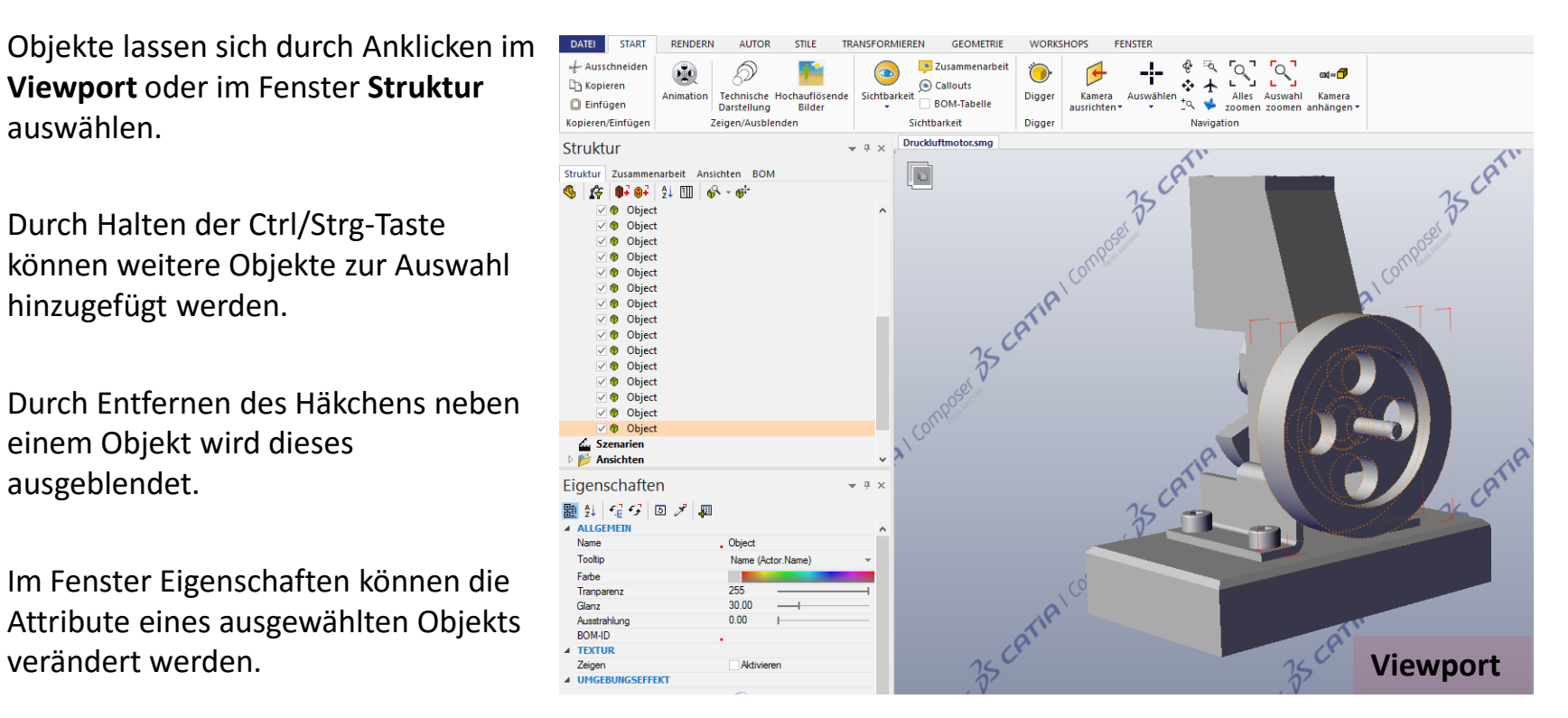

# Bedienung – 3D-Ansicht verändern

Mit der Maus lässt sich die 3D-Ansicht im Viewport beliebig verändern:

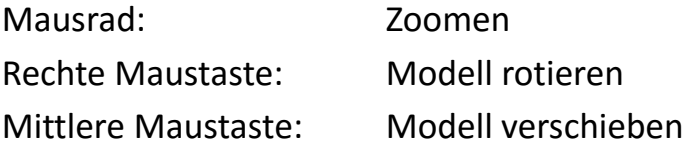

# Transformieren

Objekte lassen sich über den Reiter Transformieren auf vielfältige Art neu anordnen.

Dabei kann ein Objekt gedreht oder an einen neuen Punkt verschoben werden, sowie eine komplette Explosionsansicht eines Modells entlang einer Achse erstellt werden.

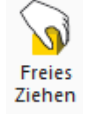

**Freies Ziehen** ermöglicht ein beliebiges Verschieben der Auswahl im Raum.

 $\bullet$ 

**Verschieben** ermöglicht das Verschieben auf den 3 Achsen.

Verschieben

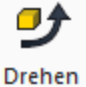

**Drehen** ermöglicht das Drehen um die 3 Achsen.

Mit den Funktionen Dus Linear,  $\frac{150}{100}$  Sphärisch und  $\frac{150}{100}$  Zylindrisch lässt sich eine Auswahl in bestimmte Richtungen explodieren.

# Aufgabe 1: Explodieren

- 1. Öffnen Sie die Datei Druckluftmotor.stp.
- 2. Markieren Sie das gesamte Modell.
- 3. Öffnen Sie den Reiter Transformieren.
- 4. Wählen Sie **Linear** aus (Lineares Explodieren).
- 5. Greifen Sie die farbigen Markierungen des Koordinatensystems an und ziehen Sie die Struktur auseinander.

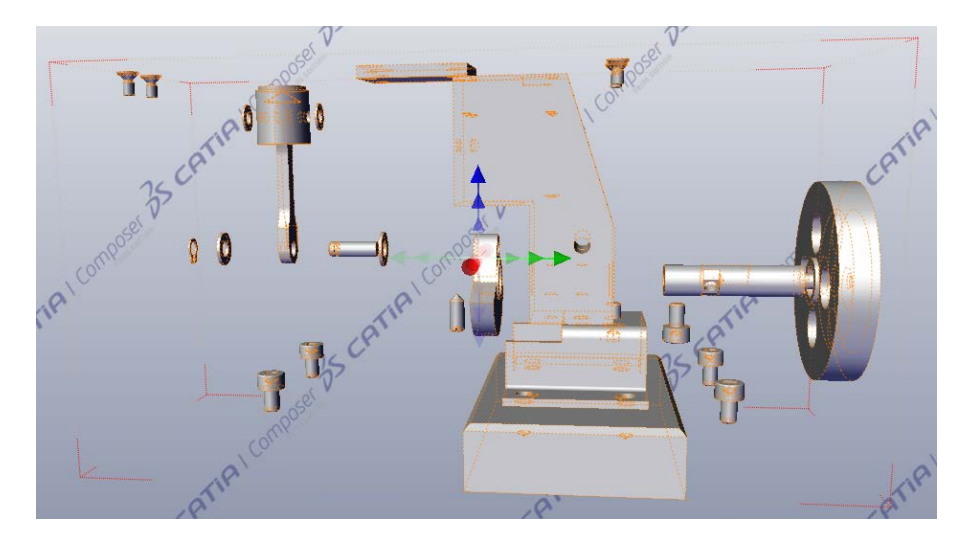

### Autorenwerkzeuge

Objekte lassen sich über den Reiter Autor mit verschiedenen Werkzeugen wie zum Beispiel Pfeilen, Anmerkungen und Schnittebenen versehen.

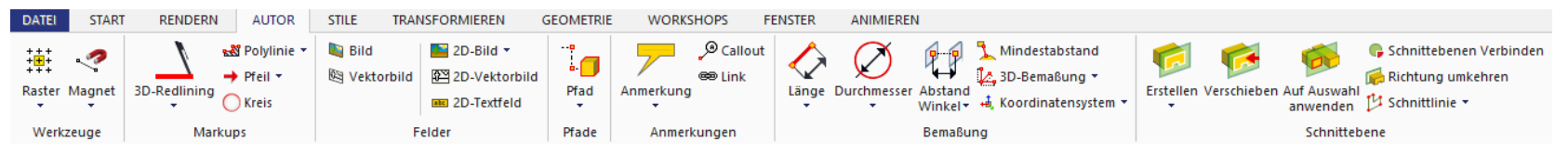

Dazu wird ein Werkzeug ausgewählt und auf ein Objekt oder Modell im Viewport angewendet.

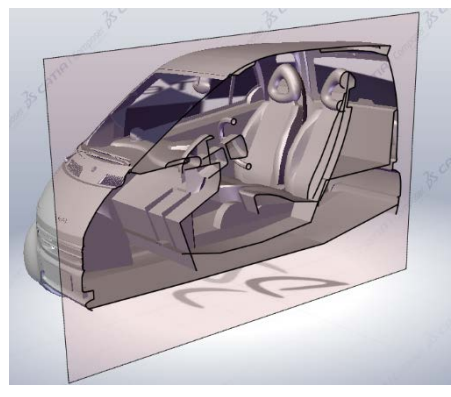

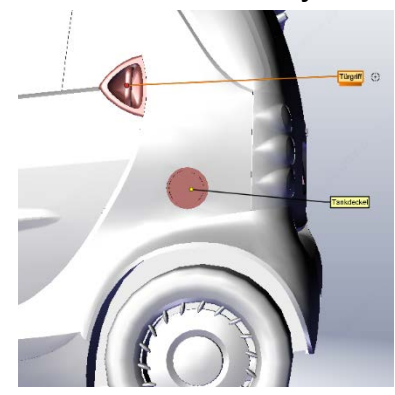

#### Autorenwerkzeuge

Eingefügte Autorenwerkzeuge verhalten sich ähnlich wie Objekte, haben somit ebenfalls Eigenschaften und lassen sich per Häkchen ein- und ausblenden.

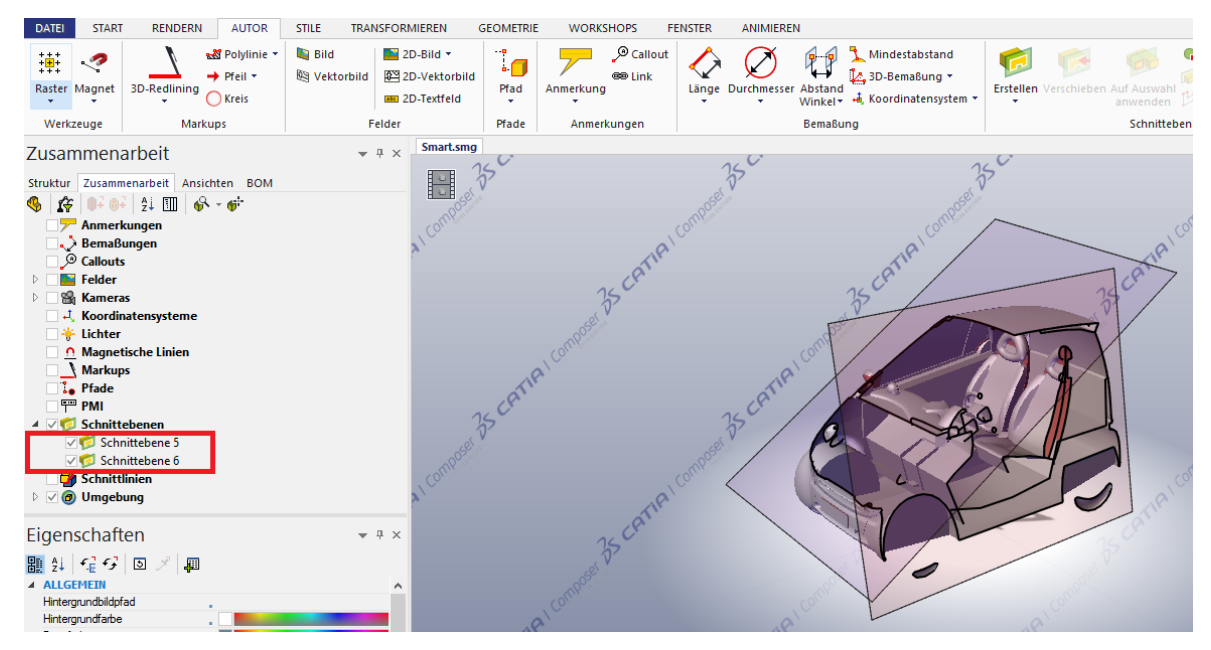

# Aufgabe 2: Schnittebenen

- 1. Öffnen Sie die Datei Smart.smg.
- 2. Öffnen Sie den Reiter Autor.
- 3. Wählen Sie **Erstellen**.
- 4. Legen Sie die Schnittebene seitlich auf den Smart und verschieben Sie die Ebene gegebenenfalls so, dass der Innenraum sichtbar wird.
- 5. Wählen Sie Erstellen > **Erstellen und Hinzufügen**.
- 6. Legen Sie die zweite Schnittebene wie in Schritt 4 frontal auf den Smart.
- 7. Passen Sie die Ebenen nachträglich so an, dass der Innenraum optimal sichtbar ist.

*Schnittebene verschieben - mit gedrückter rechter Maustaste.*

8. Wählen Sie die Ebenen einzeln aus, und setzen Sie die Transparenz im Fenster **Eigenschaften** auf 0. *Schnittebene aktivieren – Z. B.: unter Zusammenarbeit, Schnittebenen oder Klick mit linker Maustaste*

# Das "Digger"-Tool

Der "Digger" ist eine patentierte Technologie von Dassault, die im Gegensatz zu einfachen Schnittebenen verschiedene Möglichkeiten bietet, in ein Modell hineinzuschauen.

Diese werden über die Modi Zwiebelschale, Röntgen, Schnittebene und Zoom realisiert.

Dabei wird jeweils eingestellt, wie tief man in das Modell hineinsehen kann.

Der **Digger** wird im Reiter Start ausgewählt und über das Modell gelegt. Es erscheint ein Kreis, dessen Radius und Sichtweite über seitlich angelegte Regler eingestellt werden können.

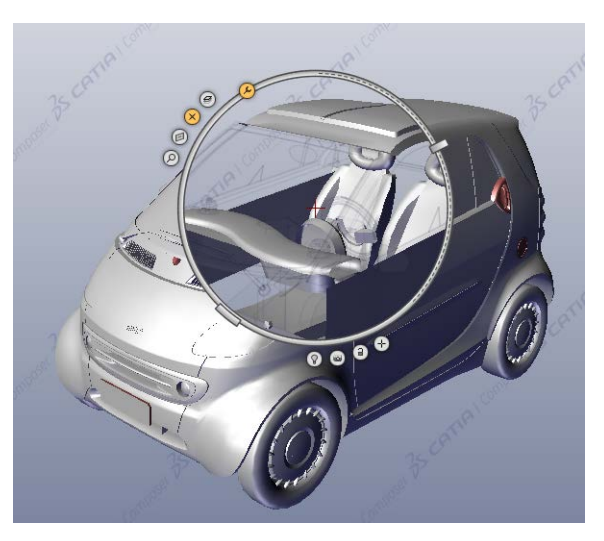

#### Ansichten

Im CatiaComposer lassen sich verschiedene Ansichten eines Modells speichern und später zum Beispiel in einer 3Dpdf wieder aufrufen.

Vor dem Speichern einer Ansicht wird das Modell im Viewport beispielsweise durch Veränderung des Blickwinkels oder durch Transformation entsprechend vorbereitet. Anschließend wird die Ansicht durch drücken des Buttons (Ansicht erstellen) im linken Fenster unter dem Register **Ansichten** oder durch **Strg+E** gespeichert, und kann per Doppelklick wieder aufgerufen werden.

# Aufgabe 3: Ansichten mit dem Digger-Tool erstellen

- 1. Öffnen Sie das Modell Druckluftmotor.
- 2. Aktivieren Sie unter Menü  $\rightarrow$  Start das Digger-Tool.
- 3. Positionieren Sie es über dem Zylindergehäuse (Zwischen Deckel und Schwungrad).
- 4. Wählen Sie das Schnittwerkzeug aus und stellen Sie es so ein, dass man Kolben und Pleuel sieht.
- 5. Erstellen Sie davon eine Ansicht (Ansichten  $\rightarrow$  Fotoapparat mit Blitz).
- 6. Wählen Sie "Röntgen" aus und zeigen Sie den vollständigen Kolben. Erstellen Sie eine Ansicht.
- 7. Wählen Sie "Zwiebelschale aus und zeigen Sie den Pleuel ohne Kolben. Erstellen Sie eine Ansicht.
- 8. Blenden Sie das Gehäuse und Deckel aus und Zoomen Sie auf eine der vier Schrauben.

# Bill of Materials  $\rightarrow$  BOM  $\rightarrow$  Stückliste

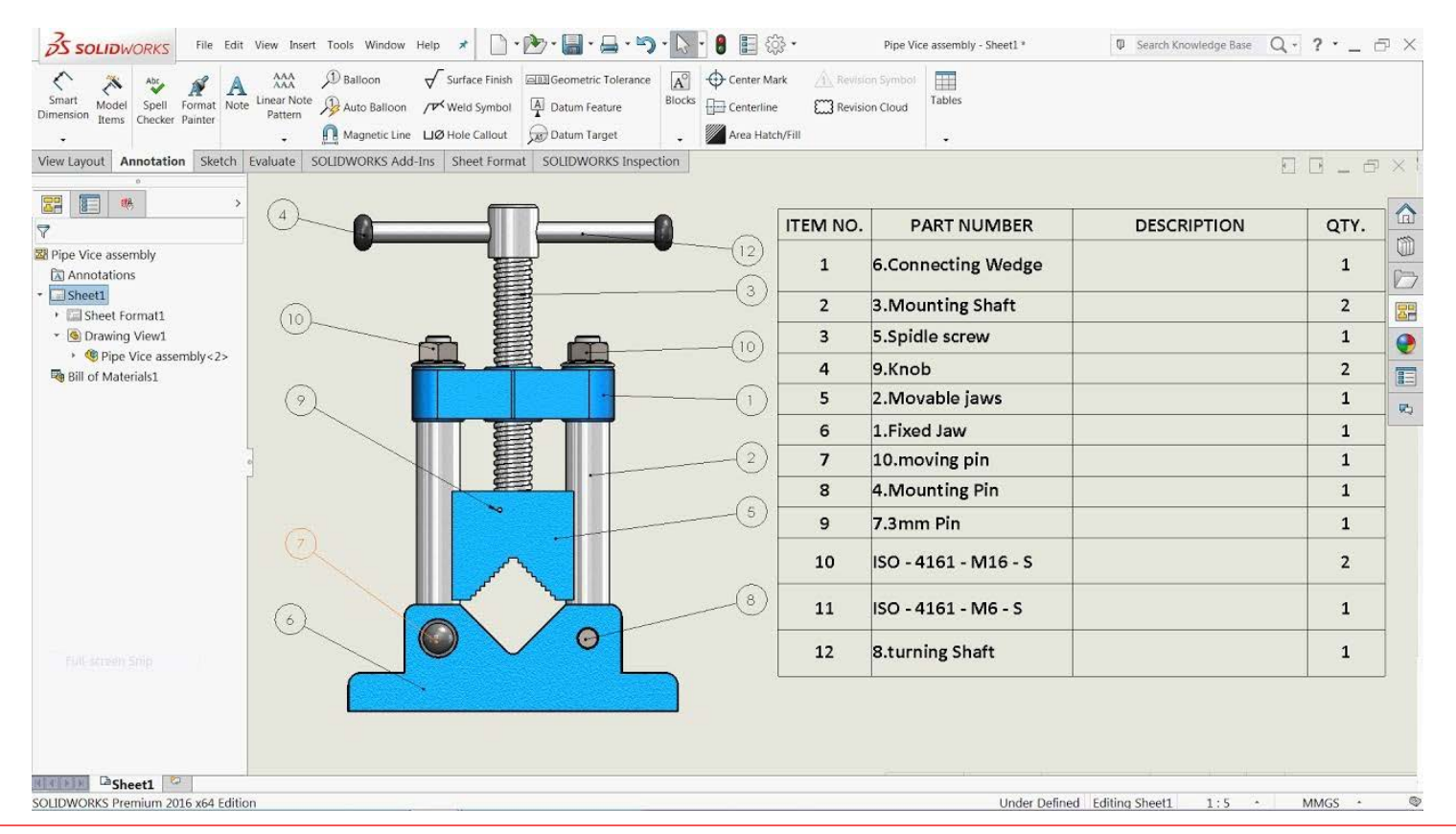

Hochschule Karlsruhe Technik & Wirtschaft **Catia Composer** Catia Composer **Catia Composer** Prof. Dipl.-Ing. Martin Schober

# Aufgabe 4: Erstellen von "Bill of Materials" BOM

- 1. Öffnen Sie die Datei Druckluftmotor.stp.
- 2. Markieren Sie den gesamten Motor, in dem Sie mit gedrückter linker Maustaste ein Rechteck um ihn ziehen.
- 3. Öffnen Sie im Reiter Workshops über **BOM** das BOM-Fenster. Es erscheint am rechten Rand.
- 4. Wählen Sie darin unter **BOM-IDS** im Aufklappmenü **Sichtbare Geometrien**.
- 5. Wählen Sie unter **OPTIONEN** im Reiter Definition bei Elternebene die **Tiefe 1** aus.
- 6. Klicken Sie unter **BOM-IDS** auf **BOM-Ids generieren**.
- 7. Klicken Sie unter **CALLOUTS** auf **Callouts erstellen**.
- 8. Klicken Sie ganz unten im Workshop auf **BOM-Tabelle anzeigen/ausblenden**.

# Aufgabe 5: Interaktive SVG-Datei mit integr. BOM erstellen

- 1. Laden Sie ein 3D-Modell mit BOM und Callouts (Aufgabe 4).
- 2. Klicken Sie im Reiter Workshops auf **Technische Darstellung**. Das Fenster öffnet sich am rechten Rand.
- 3. Klicken Sie unter **VEKTORISIERUNG** auf **Speichern unter** und bestätigen Sie den Speichervorgang.
- 4. Öffnen Sie die SVG-Datei mit einem Browser und fahren Sie mit der Maus über die Grafik.
- 5. Integrieren Sie die SVG-Datei in eine HTML-Datei.

#### <span id="page-15-0"></span>Die sechs Schritte einer Animation

- 1. Inspiration: Entwickeln der Idee.
- 2. Erstellen eines Storyboards.
- 3. Erstellen der Szene. Importieren und präparieren des Modells und/oder der Umgebung.
- 4. Erstellen der Animation mit der Zeitleiste.
- 5. Vorschau, Modifizierung, Ausarbeitung.
- 6. Rendering der Animation in einen Film (AVI).

Die Verwendung der Animation in einer HTML5-Web-Seite

- 1. Konvertierung der AVI-Datei in eine mp4-Datei. (z.B. mit xMedia-Recode)
- 2. Integration in HTML <video src="beispiel.mp4" autoplay controls></video>
- 3. Steuerung des Videos über Text-Links und JavaScript

# Aufgabe 6: Eine Animation erstellen

- 1. Öffnen Sie die Datei Druckluftmotor.stp.
- 2. Stellen Sie den Viewport im Reiter Start auf **Animation**.
- 3. Stellen Sie im Reiter Animieren > **Zeiteinstellungen** Startzeit und Endzeit Ihrer Animation ein.
- 4. Blenden Sie die **Zeitachse** im Reiter Animieren ein.
- 5. Bewegen Sie die rote Linie in der Zeitleiste zu der gewünschten Zeit für den ersten Animationsschritt.
- 6. Aktivieren Sie **Drehen** oder **Verschieben** im Reiter Transformieren.
- 7. Wählen Sie ein Bauteil aus, und drehen oder verschieben Sie es.
- 8. Setzen Sie in der Zeitleiste den Zeitstrahl auf 0s und starten Sie die Animation mit dem Abspielen-Knopf.

# Aufgabe 7: Eine logische Animationsfolge erstellen

- 1. Stellen Sie den Viewport auf Animationsmodus.
- 2. Stellen Sie im Reiter Animieren > **Zeiteinstellungen** Startzeit und Endzeit Ihrer Animation ein.
- 3. Blenden Sie die Zeitachse im Reiter Animieren > Zeitachsen ein.
- 4. Bewegen Sie die rote Linie in der Zeitleiste zu der gewünschten Zeit für den ersten Animationsschritt (1s)
- 5. Aktivieren Sie **Verschieben** im Reiter Transformieren.
- 6. Wählen Sie ein Bauteil aus, und verschieben Sie es in die gewünschte Richtung (Buntes Koordinatensystem).
- 7. Wählen Sie nun ein zweites Bauteil aus, dass Sie Verschieben möchten.
- 8. Legen Sie nun den Startschlüssel für dieses Bauteil fest, in dem Sie auf den roten Punkt im Zeitleistenmenü klicken.
- 9. Nun verschieben Sie die Zeitleiste zum nächsten Schlüsselbild (2s).
- 10. Verschieben Sie das Bauteil in die gewünschte Richtung (Buntes Koordinatensystem).
- 11. Setzen Sie die Animation zurück (|<) und starten (>) Sie die Animation.

# Aufgabe 8: Animation einer Roboterkinematik

Die Übung ist aufgeteilt in vier große Segmente:

- 1. Zusammenfassen von Einzelteilen, um bei der Animation keine Teile zu verlieren und um den Aufwand geringer zu halten.
- 2. Setzen der Eltern-Kind-Beziehungen der einzelnen zu bewegenden Baugruppen, damit alle Teile sich in Abhängigkeit zueinander, gleichzeitig bewegen können.
- 3. Setzen der lokalen, zu animierenden Koordinatensysteme in die Drehachsen, damit die Drehung realistisch aussieht.
- 4. Festlegen der Drehachsen und der Drehwinkel, sowie der Zeiten in der Zeitleiste.

# Aufgabe 8: 1. Sinnvolles Zusammenfassen der Einzelteile

- 1. Menü  $\rightarrow$  Start  $\rightarrow$  Auswählen
- 2. Alle Bauteile der Spitze auswählen mit der Maus. Die Teile erscheinen gelb.
- 3. Die Auswahl mit Menü  $\rightarrow$  Geometrie  $\rightarrow$  Zusammenfassen zu einem smg object zusammenfassen.
- 4. Diesen Vorgang für alle Teile wiederholen, die zusammen bewegt werden sollen.

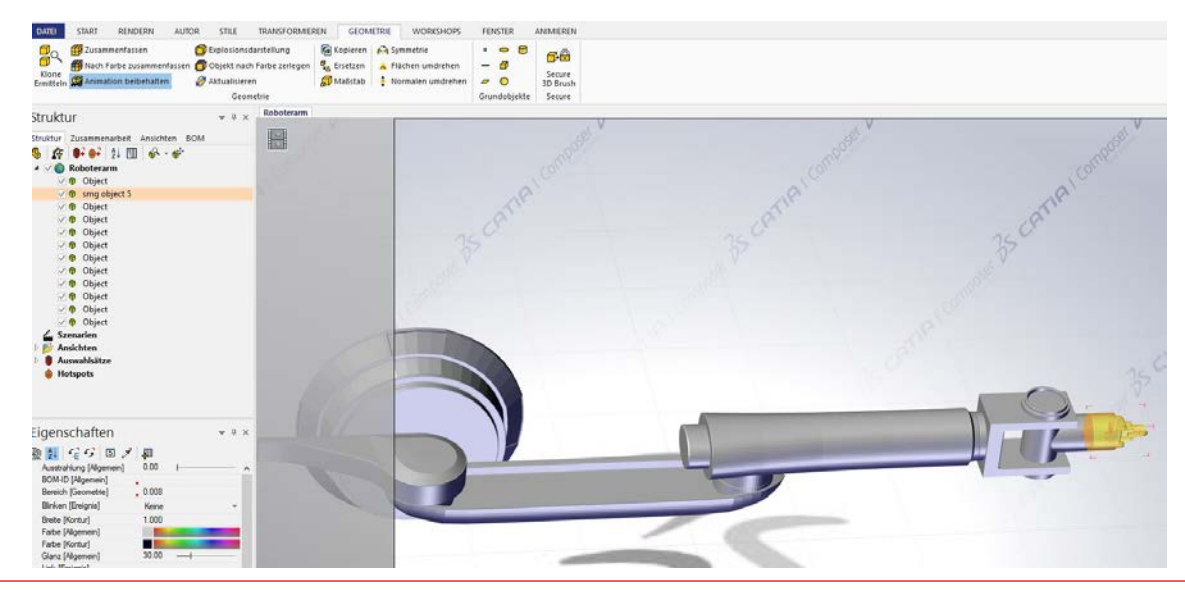

Hochschule Karlsruhe Technik & Wirtschaft Catia Composer Catia Composer Catia Composer Prof. Dipl.-Ing. Martin Schober

# Aufgabe 8: 2. Setzen der Eltern-Kind-Beziehung

Wir gehen davon aus, dass die Drehung des Fußes alle Bauteile mitnehmen soll. Wir arbeiten uns von der Spitze des Greifers bis zum Fuß vor.

- 1. Spitze markieren. Aktivieren durch Mausklick (gelbe Farbe).
- 2. Unter Menü  $\rightarrow$  Transformieren  $\rightarrow$ Link auswählen. Die Spitze klicken. Es erscheint ein roter Pfeil, der auf das Elternelement gezogen wird
- 3. Diesen Vorgang für alle Teile wiederholen, die in Abhängigkeit zueinander bewegt werden sollen.

#### **TIPP:**

Alternativ dazu kann auch im Strukturbaum die Eltern-Kind-Hierarchie hergestellt werden. Siehe nächste Seite.

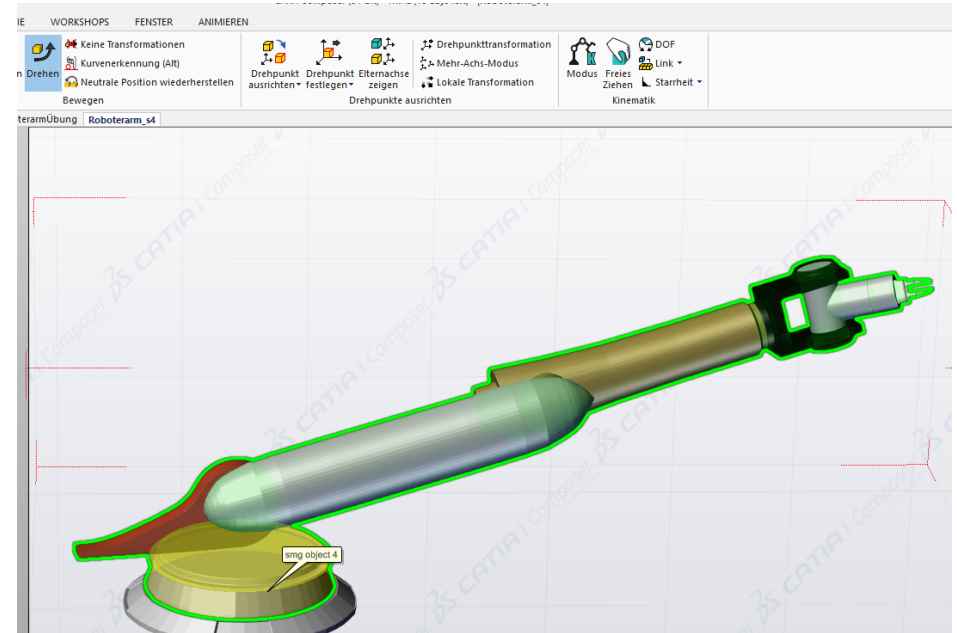

# 8.2: Eltern-Kind-Beziehungen über die Struktur herstellen

Dies geschieht im Strukturbaum, in dem ein Kind mit der Maus auf sein Elternteil gezogen wird. Z.B.: smg object 3 (Kind) auf smg object 4(Eltern).

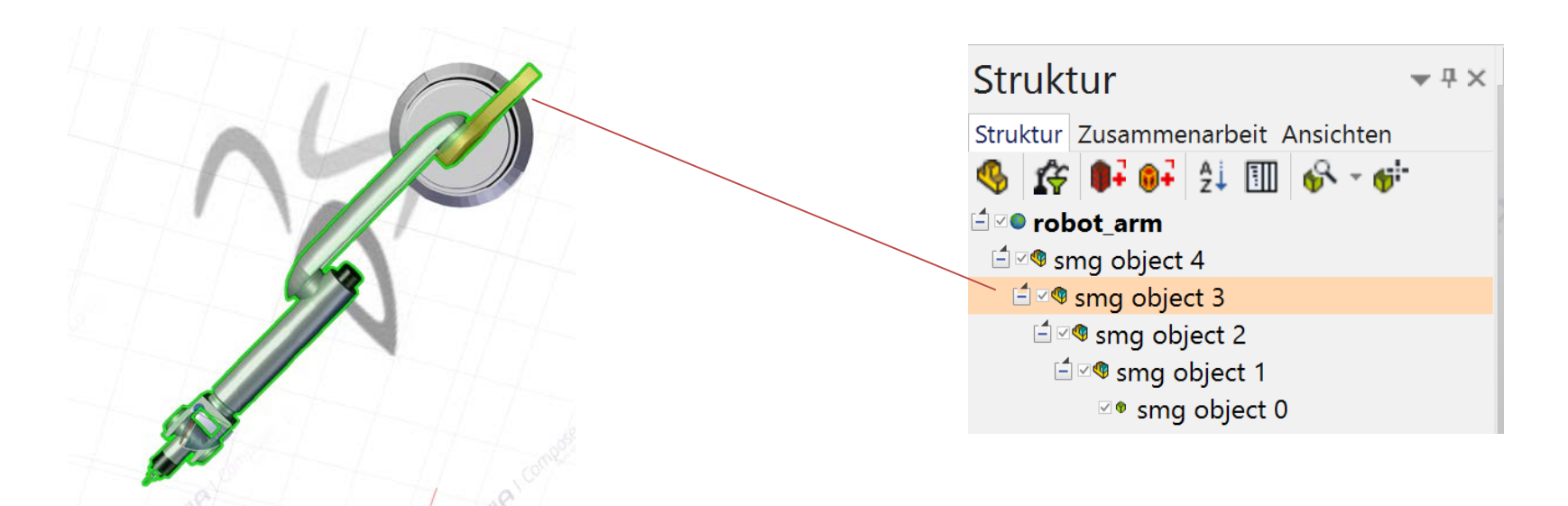

#### Aufgabe 8: 3. Setzen der Koordinatensysteme in die Drehachsen

- 1. Die Baugruppe, die gedreht werden soll, durch Mausklick aktivieren (gelbe Farbe).
- 2. Unter Menü  $\rightarrow$  Transformieren  $\rightarrow$  Drehen auswählen. Sitzt das Koordinatensystem in der Drehachse?
- 3. Koordinatensystem in Drehachse setzen: Menü  $\rightarrow$  Transformieren  $\rightarrow$  Drehpunkt festlegen  $\rightarrow$  Auf Linie/Achse

wenn das nicht auf Anhieb gelingt: ...  $\rightarrow$  Auf Zeichenbox-Zentrum und gegebenenfalls nochmal mit

 $...\rightarrow$  Auf Linie/Achse genauer positionieren

4. Diesen Vorgang für alle Teile wiederholen, die zusammen bewegt werden sollen.

# Aufgabe 8: 4. Erstellen der Einzelanimationen

- 1. Zeitleiste aktivieren: Menü  $\rightarrow$  Animieren  $\rightarrow$  Zeitachse
- 2. Zeit für die erste Bewegung einstellen: z. B.: 1 Sekunde und die Baugruppe um die richtige Achse des Koordinatensystems drehen.
- 3. Den Vorgang für alle Baugruppen mit Koordinatensystem wiederholen.

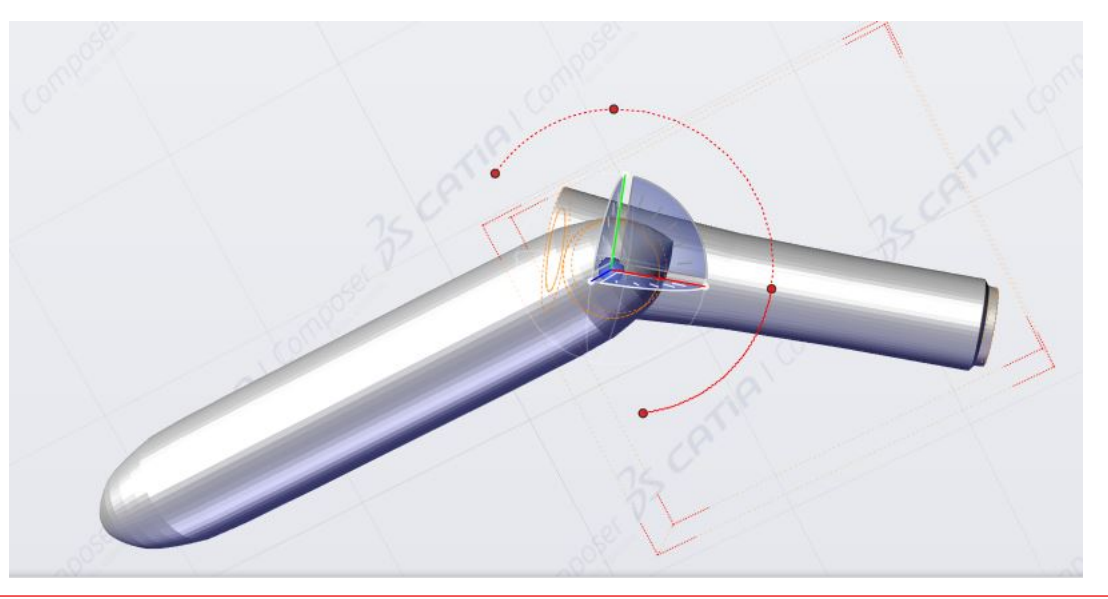

# Aufgabe 9: Das Digger-Tool in einer Animation benutzen

- 1. Stellen Sie den Viewport auf Animationsmodus.
- 2. Stellen Sie im Reiter Animieren > **Zeiteinstellungen** Startzeit und Endzeit Ihrer Animation ein.
- 3. Blenden Sie die Zeitachse im Reiter Animieren > Zeitachsen ein.
- 4. Bewegen Sie die rote Linie in der Zeitleiste zu der gewünschten Zeit für den ersten Animationsschritt (1s)
- 5. Aktivieren Sie **Verschieben** im Reiter Transformieren.
- 6. Wählen Sie ein Bauteil aus, und verschieben Sie es in die gewünschte Richtung (Buntes Koordinatensystem).
- 7. Bewegen Sie die blaue Linie in der Zeitleiste auf 0s.
- 8. Blenden Sie den Digger ein und konfigurieren Sie ihn.
	- *(z.B. Verschieben des Diggers, Ausschnitt verändern, Zoom 50%, Radius 50)*
- 9. Legen Sie nun den Startschlüssel für den Digger fest, indem Sie auf (Diggerschlüssel festlegen) klicken.
- 10. Bewegen Sie die blaue Linie in der Zeitleiste wieder zum ersten Animationsschritt (1s).
- 11. Verändern Sie die Konfiguration des Diggers. *(z.B. Zoom 1%, Radius 70)*
- 12. Legen Sie nun den Endschlüssel für den Digger fest, indem Sie auf Q (Diggerschlüssel festlegen) klicken.
- 13. Setzen Sie die Animation zurück (|<) und starten (>) Sie die Animation.

# Aufgabe 9: Das Digger-Tool bei einer Animation einsetzen

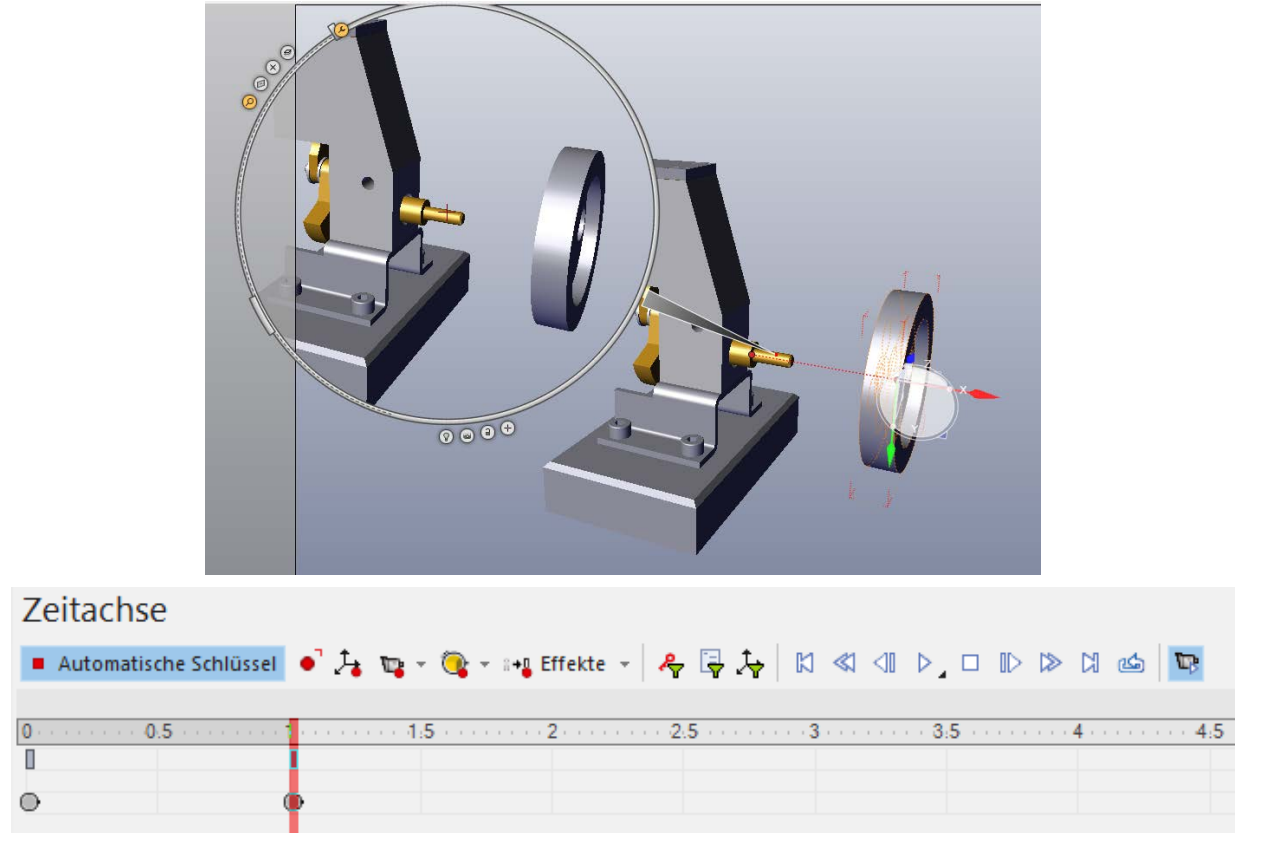

Hochschule Karlsruhe Technik & Wirtschaft **Catia Composer** Catia Composer **Catia Composer** Prof. Dipl.-Ing. Martin Schober

# Aufgabe 10: Animation einer Eigenschaftsänderung

- 1. Öffnen Sie die Datei Druckluftmotor.stp.
- 2. Aktivieren Sie die **Zeitachse** im Reiter Animieren.
- 3. Stellen Sie in der Zeitachse die Zeitleiste auf 2s.
- 4. Markieren Sie mit einem Mausklick ein Bauteil.
- 5. Stellen Sie in den Eigenschaften (linker Rand) die Deckkraft(Transparenz) auf 0.
- 6. Spielen Sie die Animation ab.
- 7. Erweitern Sie die Animation durch ein zweites Bauteil, das erst unsichtbar wird nachdem das erste Bauteil unsichtbar ist. Hier kommt wieder Menüpunkt "Schlüssel festlegen" (roter Punkt) zum Einsatz. Vergessen Sie nicht das zweite Bauteil **vor** dem Festlegen des Schlüssels auszuwählen.

# Aufgabe 11a: Einen Videofilm rendern  $\rightarrow$  Übung abgeben!!!

- 1. Stellen Sie im Fenster Eigenschaften die Hintergrundfarbe und die Basisfarbe auf weiß.
- 2. Aktivieren Sie im Reiter Workshops > **Video** die Video-Eigenschaften.
- 3. Stellen Sie die **FENSTERAUFLÖSUNG** für eine hohe Qualität auf 1920x1080.
- 4. Stellen Sie den Bereich ein, den Sie in ein Video umrechnen wollen.
- 5. Aktivieren Sie unter Anti-Aliasing (Kantenglättung) die **ANTIALIASING-BILDAUSGABE**.
- 6. Aktivieren Sie Jittering (Ungenauigkeiten von Bild zu Bild herausrechnen).
- 7. Ziehen Sie den Regler bei **Anzahl der Durchläufe** auf hoch.
- 8. Ziehen Sie den Regler bei **Außenradius** auf niedrig.
- 9. Vergeben Sie unter **Video speichern als** einen Namen und bestätigen Sie mit Speichern.
- 10. (Wählen Sie unter Komprimierungsprogramm **Microsoft Video 1** und stellen Sie die Komprimierungsqualität auf 100. )
- 11. Stellen Sie unter Konfigurieren den Faktor 1,0 ein.
- 12. Bestätigen Sie mit OK.
- 13. ACHTUNG! Sehr gute Videoqualität erreichen Sie nur durch Einzelbild-Rendering!
- 14. Wandeln Sie den Film mit dem Programm **Xmedia Recode oder einem ähnlichen Programm**  in eine mp4-Datei um.

# Aufgabe 11b: mp4-Film in eine HTML-Datei  $\rightarrow$  Übung abgeben!

**HTML:**

```
<video id="film" src="Roboterarm.mp4" autoplay="autoplay" controls="controls"> 
   </video
```

```
<button>Zum Anfang</button>
```
**…**

```
…
```
Erzeugen Sie drei Schaltflächen um im Film zu den Sekunden 0, 5 und 8 zu springen.

```
JavaScript:
```

```
<script>
var video = document.getElementById("film");
```

```
document.getElementsByTagName("button")[0].onclick = function() {
   video.currentTime = 0;
   }
…
…
```
# Aufgabe 12: Fly-Through-Modus

- 1. Öffnen Sie die Datei Druckluftmotor.stp.
- 2. Stellen Sie den Viewport auf Animationsmodus.
- 3. Setzen Sie die Zeitleiste in der Zeitachse auf 0s.
- 4. Starten Sie das Fly-Through-Modus-Werkzeug im Reiter Start >  $\pm$  (Fly-Through-Modus).
- 5. Setzen Sie Ihre Startposition. Danach setzen Sie das erste **Kamera**schlüsselbild bei 0s.
- 6. Setzen Sie die Zeitleiste auf 1s.
- 7. Halten Sie den linken Mausknopf gedrückt um vorwärts zu gehen. Mit dem rechten Mausknopf gehen Sie rückwärts. Steuern Sie die Bewegung in dem Sie die Maus bewegen.
- 8. Sobald Sie die gewünschte Position erreicht haben, lassen Sie den Mausknopf los.
- 9. Klicken Sie erneut auf "**Kamera**schlüssel festlegen" in der Zeitachse, um die neue Kameraposition zu speichern.
- 10. Stellen Sie vor dem Ablauf der Animation die Kamera auf aktiv!
- 11. Wählen Sie im Reiter Datei > Veröffentlichen > **PDF** aus und speichern Sie die Animation im 3D-PDF-Format.

# Aufgabe 13: Export als 3Dpdf mit benutzerdefinierter Vorlage

- 1. Öffnen Sie Power Point und erstellen Sie eine mögliche Vorlage (z.B. mit Logo, Beschreibung). Lassen Sie dabei Platz für einen großen quadratischen Bereich, in den später das Modell eingefügt wird. Speichern Sie die Datei im pptx-Format.
- 2. Öffnen Sie Adobe Acrobat X Pro.
- 3. Öffnen Sie die pptx-Datei über Datei > Öffnen. Achten Sie darauf, dass **Alle Dateien (\*.\*)** ausgewählt ist.
- 4. Warten Sie, bis die Datei importiert und konvertiert wurde.
- 5. Ziehen Sie über Werkzeuge > Schaltfläche einen großen Kasten in dem vorher leer gelassenen Bereich auf.
- 6. Vergeben Sie der eingefügten Schaltfläche den Namen **SeemageReplace**
- 7. Speichern Sie die Datei als .pdf.
- 8. Öffnen Sie die Datei Druckluftmotor.stp im Composer.
- 9. Wählen Sie im Reiter Datei > Veröffentlichen > PDF aus.

10.Setzen Sie einen Haken bei **BENUTZERDEFINIERTE VORLAGE BENUTZEN** und geben Sie den Pfad ihrer Vorlage an.

11.Speichern Sie die Datei Druckluftmotor.pdf.

# Catia Composer - Automatisierung

#### **Catia Sync, Composer und Player**

Der Catia Sync ist ein Batch-Tool, mit dem automatisiert Daten konvertiert werden können. Dies gilt sowohl für den Import von nativen 3D-CAD Daten in das interne, äußerst kompakte SMG-Format (z.B 230 MB Proe wird 700 kB SMG) als auch für den Export, u.a. in das 3DS-Format. Wird der Sync an zentraler Stelle zum Import eingesetzt, können alle beteiligten Anwender entweder mit dem kostenlosen Viewer (seemage Player) arbeiten oder mit Viz / Mockup / Publisher je nachdem, welche Aufgaben zu erledigen sind. Catia Sync kann um eine Rechtemanagement-Option erweitert werden, mit der bei der Erzeugung der SMG-Dateien festgelegt werden kann, ob man mit dem freien Viewer z.B. messen, bemaßen oder schneiden kann.

#### **Der Seemage Composer ist das Autorensystem mit umfassenden Funktionalitäten.**

Zum einen stehen 3D-CAD-Visualisierungsfunktionalitäten zur Verfügung, die View-, Mess-, Bemaßungsfunktionen sowie echtes 3D-Markup, Annotationen und Schnitte beinhaltet. Das grundlegende Konzept des Catia Composer erlaubt die Manipulation sämtlicher Eigenschaften aller Objekte. Dassault legt außdem großen Wert auf ansprechende Optik, was sich in den diversen Renderoptionen wiederspiegelt. So kann ein Gitter oder Schatten ein- oder ausgeblendet aber auch das Material so geändert werden, dass man z.B. bei einem Motorblock anstelle von undurchsichtigem Eisen in Glas darstellt, um die Kolben sichtbar zu machen. Ein sehr innovatives Werkzeug ist der patentierte Digger, den man zum Zoomen, Schneiden, Röntgen und Entblättern verwenden kann. Der Digger ist aufgrund der Erscheinungsbildes und der eigenwilligen Kontextmenüs sehr beeindruckend.

Des weiteren stellt der Composer DMU-Funktionalitäten wie Kollisions- und Kontaktanalysen und ein Kinematikmodul zur Verfügung. Zusätzlich verfügt er über die Möglichkeit, direkt im 3D-CAD-Modell ohne großes Training Animationen zu hinterlegen. Es können viele Visualisierungsfunktionen eingebracht werden, d.h. Objekte können bewegt, Kamerapositionen verändert und auch der Digger benutzt werden. Das Ergebnis eignet sich hervorragend zur Produktpräsentation, da es optisch sehr gefällig ist. Es gibt Exportfunktionen, um die Geometrie mit Animation und freiem Player in ein EXE-File zu packen, um sofort HTML-Gallerien aufzubauen, oder auch AVIs zu generieren. Animationen können übrigens auch in Powerpoint im Präsentationsmodus abgespielt werden. Schliesslich bietet der Composer Funktionalitäten, die besonders in der technischen Dokumentation benötigt werden. Es können so z.B. von 3D-Modellen 2D Raster und Vektorgrafiken in schwarz/weiss und Farbe abgeleitet werden. Dabei sind unterschiedliche Exportformate und Qualitäten wählbar und Vektoren können auch als Bezier-Kurven weggeschrieben werden, was sehr kleine Datenmengen möglich macht. Für eine fotorealistische Darstellung gibt es die Möglichkeit Oberflächen mit Effekten und Texturen zu versehen.

Wichtig ist nicht nur die erstmalige Erstellung einer Illustration oder Animation, sondern auch deren Pflege. Durch eine durchgängige Assoziativität erlaubt es der Composer den CAD-Designprozess und die technische Dokumentation zu parallelisieren. Änderungen der Geometrie werden automatisch nachgeführt.

Zum Schutz des geistigen Eigentums (IP-Schutz) bietet Dassault das Secure3D-Modul an, das Geometrien gezielt und irreversibel verfälscht. Jeder Schutz durch Kryptisierung, Passwort etc kann umgangen werden, die Verfälschung jedoch ist die einzig sichere Methode.

Um komplexe Ein- und Ausbausituationen zu dokumentieren verfügt der Composer über eine Pathfinder-Option, die auch schwierige Pfade selbständig findet.

#### Catia Composer – Vorteile gegenüber anderen Produkten

Die High-End-Lösung. Alles bis ins kleinste Detail, ohne CAD-Kenntnisse bearbeiten, markieren, kommentieren, messen, vergrößern, beleuchten, illustrieren usw. Spielerisch lassen sich Animationen erzeugen, sämtliche Ansichten mitsamt vieler Eigenschaften erstellen und speichern. Alles kann in XML-Dateien abgespeichert werden und wird somit auf das Minimum des Speicherbedarfs reduziert, ohne die Qualität darunter leiden zu lassen. Mit dem Synchronisierungstool bietet es Möglichkeiten, die Bebilderung in der Technischen Dokumentation stets aktuell zu halten. Dazu muss lediglich das CAD-Modell geändert und die Aktualisierung vorgenommen werden. Der Luxus hat zwar seinen Preis, zahlt sich allerdings mit Sicherheit wieder aus. Firmen sparen mithilfe des Catia Composer bis zu 90% der Zeit für die Illustrationserstellung.